#### **BAB IV**

### **IMPLEMENTASI DAN EVALUASI**

Pada bab ini akan membahas implementasi Aplikasi Sistem Informasi Peminjaman Ruangan, yang merupakan hasil dari perancangan sistem dan membahas hasil dari pengujian.

## **4.1 Implementasi Antarmuka**

Pada tahap implementasi antarmuka sistem adalah tahapan dimana peneliti akan menampilkan antarmuka sistem dari aplikasi peminjaman ruangan yang mencakup tampilan admin, peminjam dan *guest*

# **4.1.1 Halaman Admin**

Halaman Admin adalah halaman yang hanya dapat diakses oleh Admin. Berikut ini implementasi dari antarmuka untuk *User* admin dari aplikasi yang sudah dibuat:

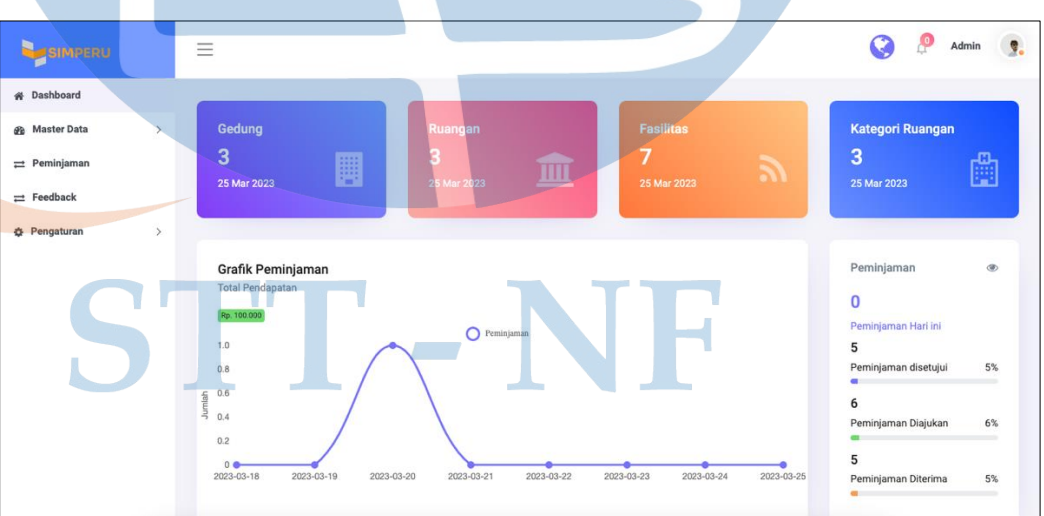

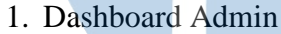

Gambar 4. 1 Halaman Dashboard Admin

Pada gambar 4.1, Menampilkan data tentang gedung, ruangan, fasilitas, kategori ruangan, peminjaman hari ini. Terdapat pula grafik pendapatan dengan rentang waktu satu minggu, serta data feedback dan informasi peminjaman terkini.

2. Master Data Gedung

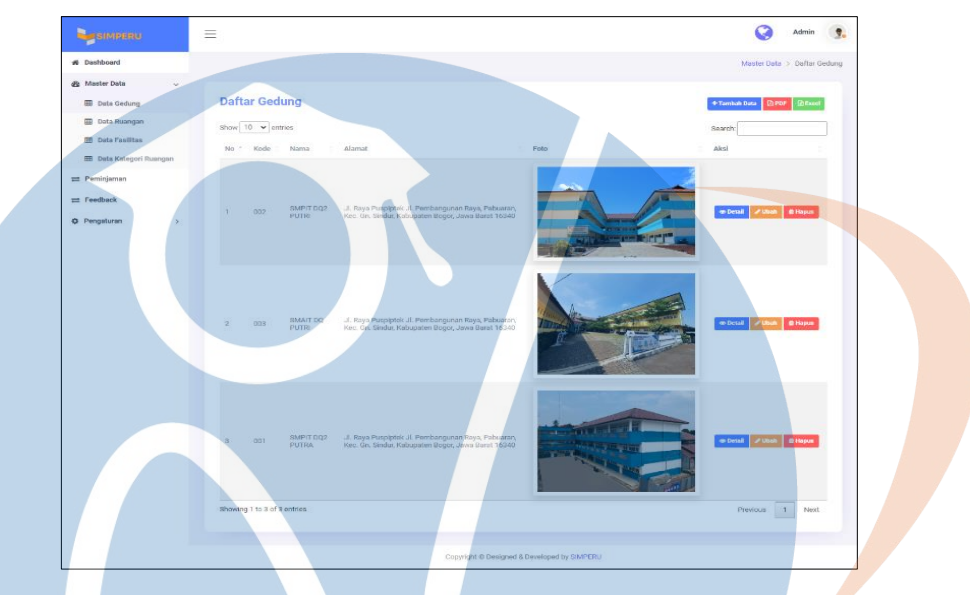

Gambar 4. 2 Halaman Master Data Gedung

Pada gambar 4.2, User dapat melihat seluruh data gedung dan ada beberapa tombol yaitu detail ubah dan hapus untuk mengelola data gedung.

3. Tambah Data Gedung h Data Gedund Pilh File Tidak El Simpan

Gambar 4. 3 Halaman Tambah Data Gedung

Pada gambar 4.3, User dapat menambah data gedung, link gmaps, link frame gmaps dan foto gedung.

4. Detail Data Gedung

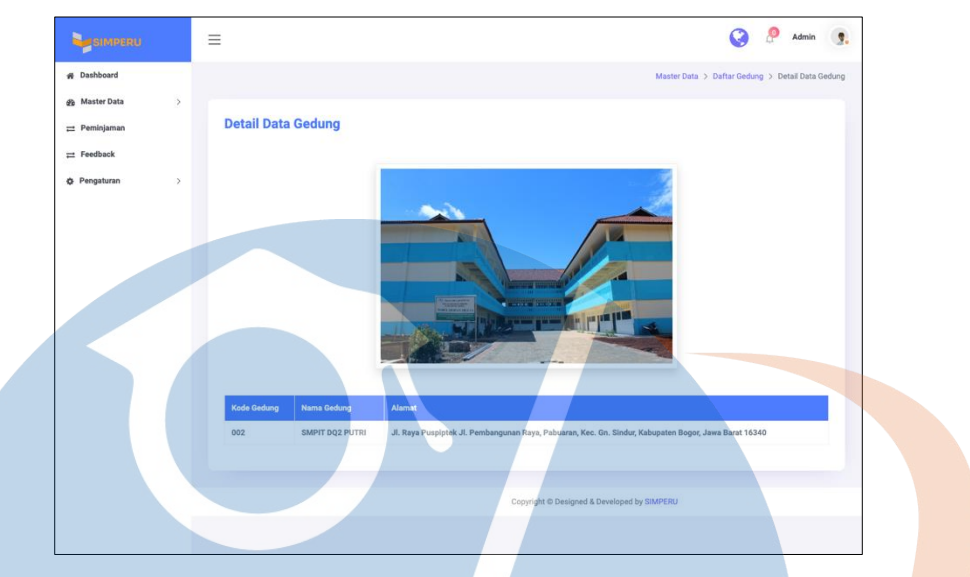

Gambar 4. 4 Halaman Detail Data Gedung

Pada gambar 4.4 user dapat melihat detail informasi data gedung dan tombol kembali, untuk kembali kehalaman sebelumnya.

5. Ubah Data Gedung

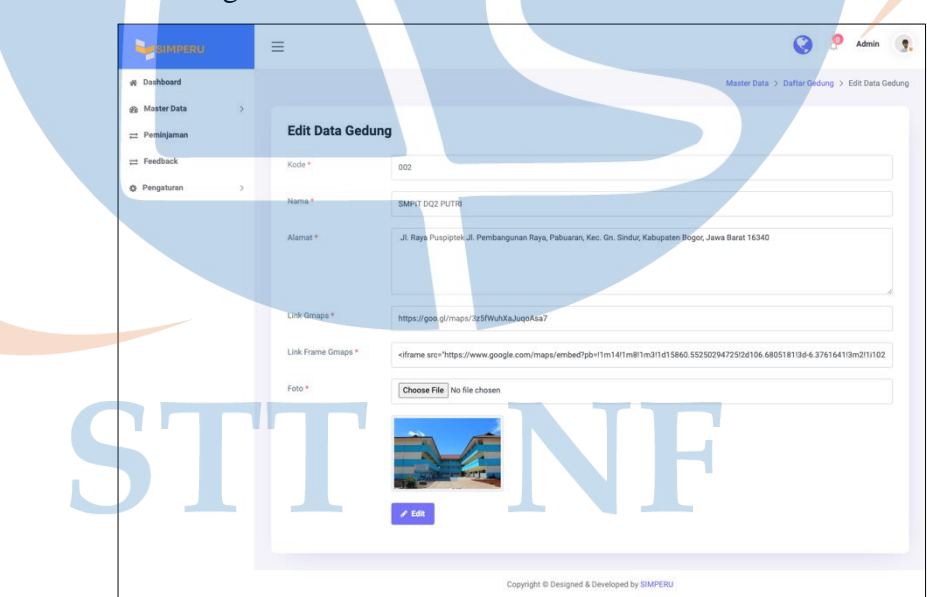

Gambar 4. 5 Halaman Ubah Data Gedung

Pada gambar 4.5, form data gedung yang sudah terisi data untuk diubah dengan data yang baru.

## 6. Master Data Ruangan

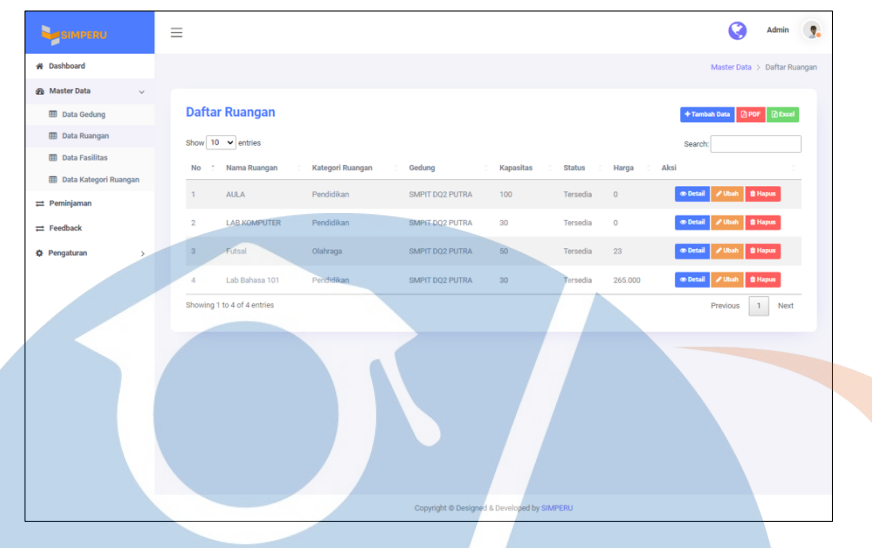

Gambar 4. 6 Halaman Master Data Ruangan

Pada gambar 4.6, User dapat melihat tampilan data ruangan dan beberapa tombol, seperti Tambah Data, Detail, Ubah, Hapus, Export PDF dan Excel yang digunakan untuk mengelola data ruangan.

7. Tambah Data Ruangan

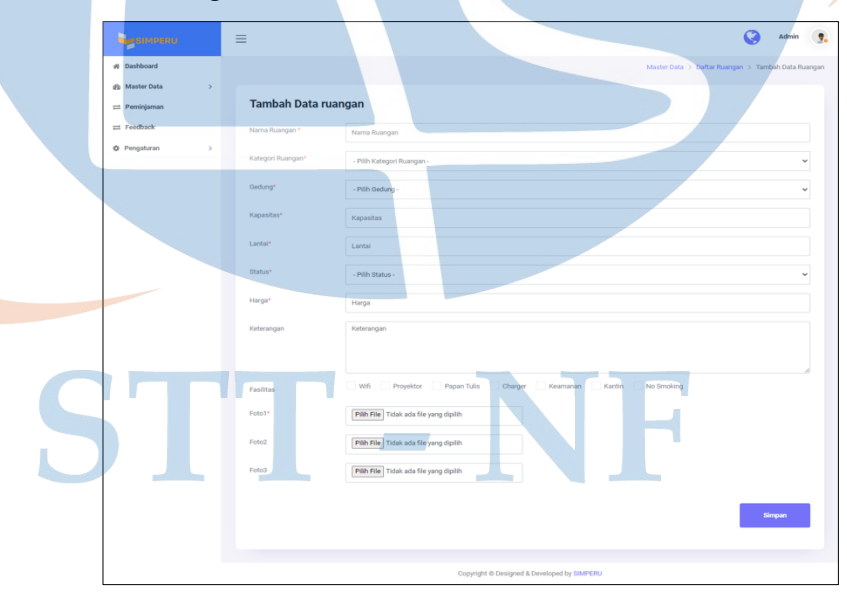

Gambar 4. 7 Halaman Tambah Data Ruangan

Pada gambar 4.7, User dapat mengisi form untuk menambah data ruangan baru.

9. Detail Data Ruangan

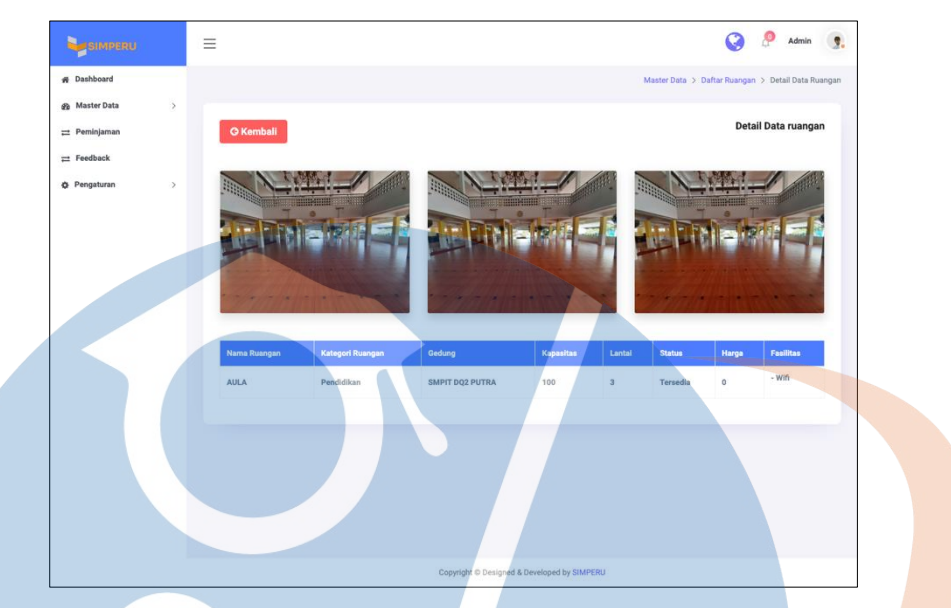

Gambar 4. 8 Halaman Detail Data Ruangan

Pada gambar 4.8, User dapat melihat detail informasi data ruangan dan tombol kembali, untuk kembali kehalaman sebelumnya.

10. Ubah Data Ruangan

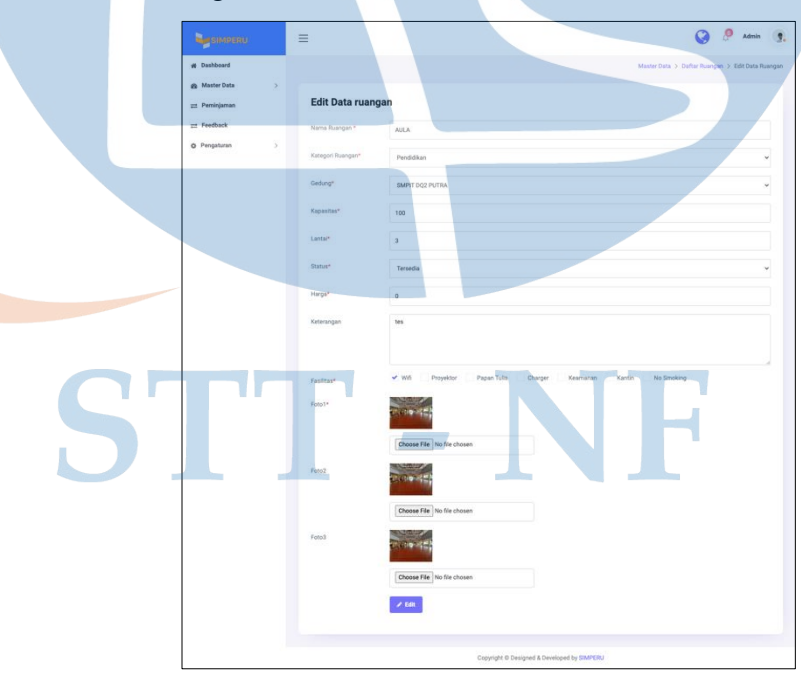

Gambar 4. 9 Halaman Ubah Data Ruangan

Pada gambar 4.9 berisi form data ruangan yang sudah terisi data untuk diubah dengan data yang baru.

# 11. Master Data Fasilitas

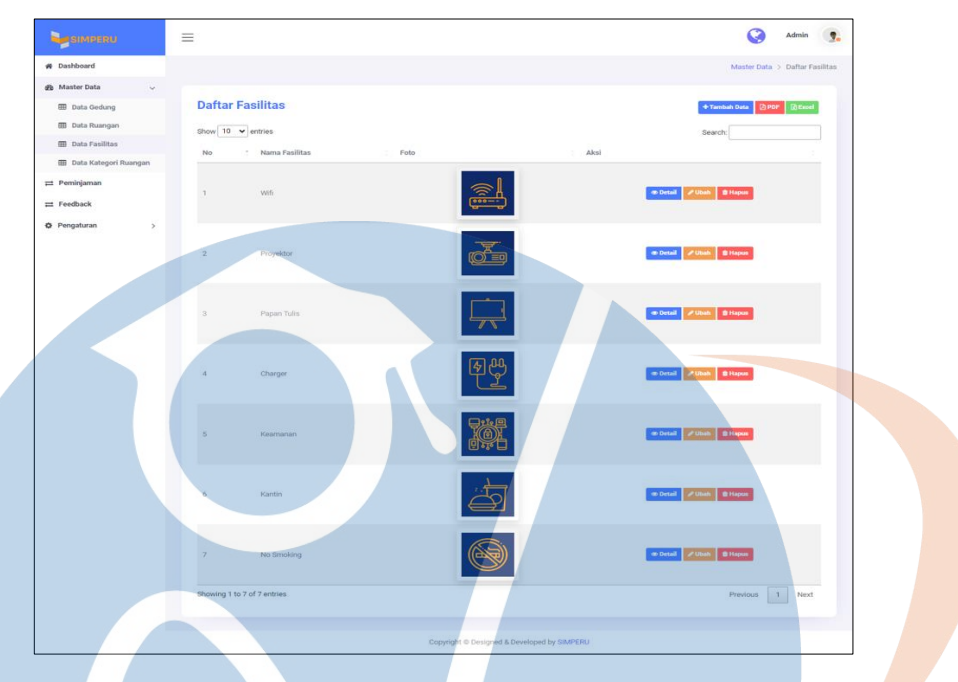

Gambar 4. 10 Halaman Master Data Fasilitas

Pada gambar 4.10, berisi tampilan data fasilitas dan beberapa tombol, seperti Tambah Data, Detail, Ubah, Hapus, PDF, dan Excel yang digunakan untuk mengelola data fasilitas.

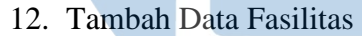

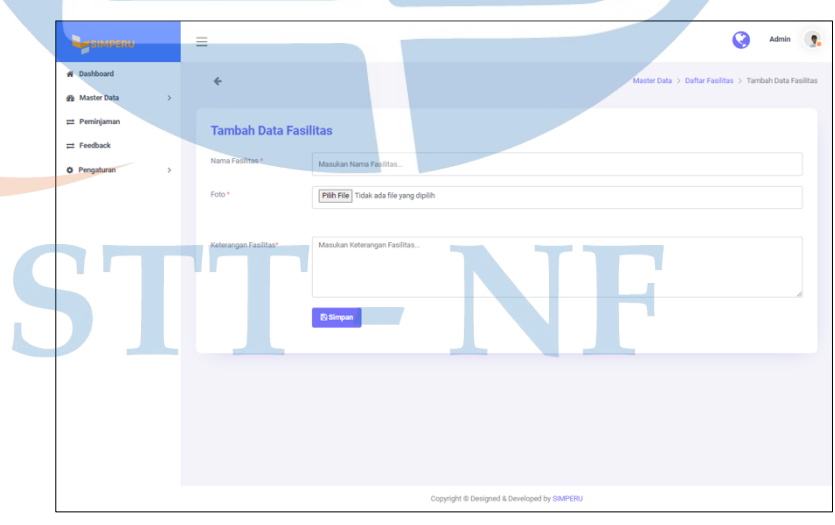

Gambar 4. 11 Halaman Tambah Data Fasilitas

Pada gambar 4.11, berisi form untuk tambah data fasilitas dan tombol simpan, untuk menyimpan data yang sudah di *input*.

13. Detail Data Fasilitas

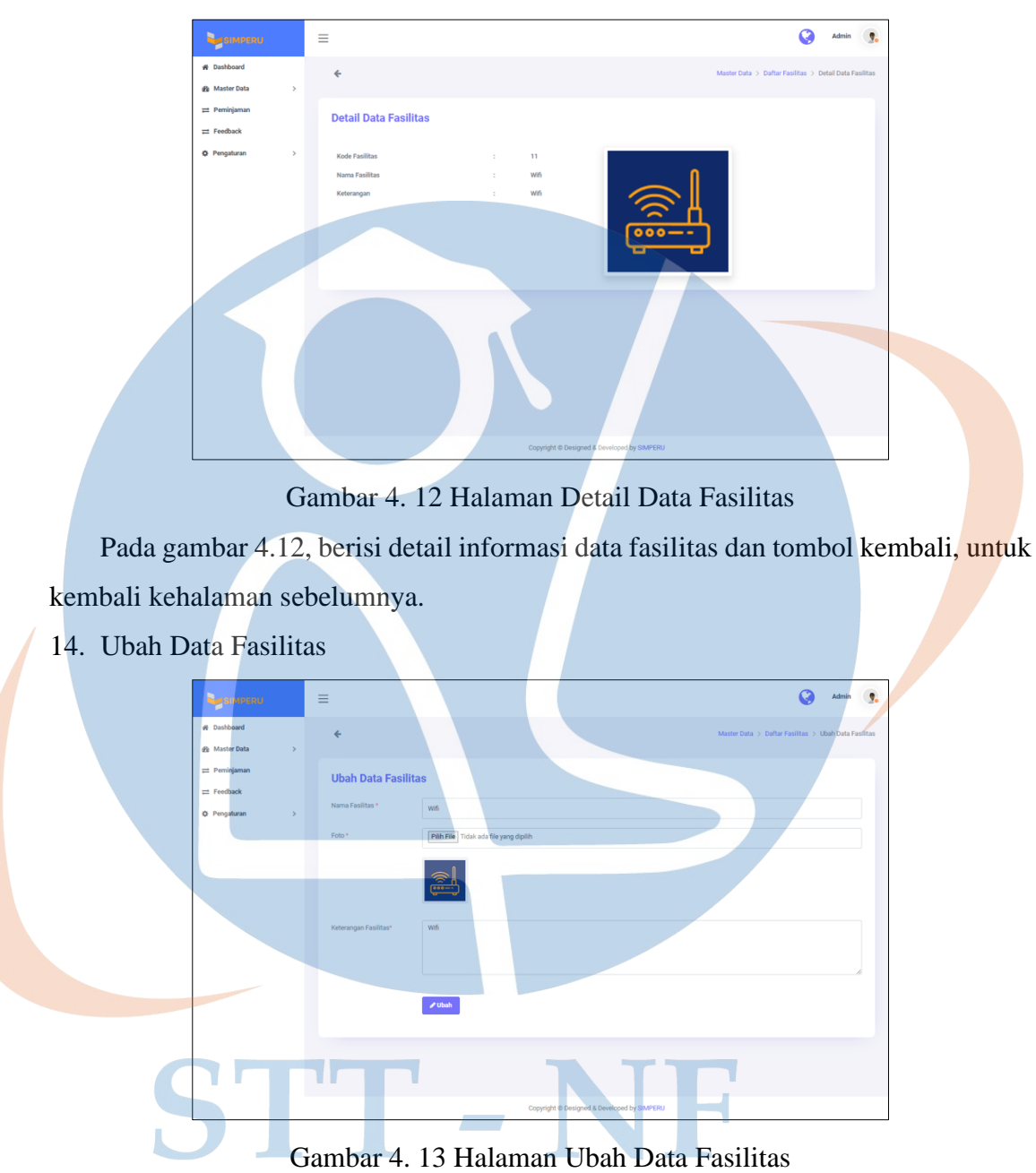

Pada gambar 4.13, berisi form data ruangan yang sudah terisi data untuk diubah dengan data yang baru.

15. Master Data Kategori Ruangan

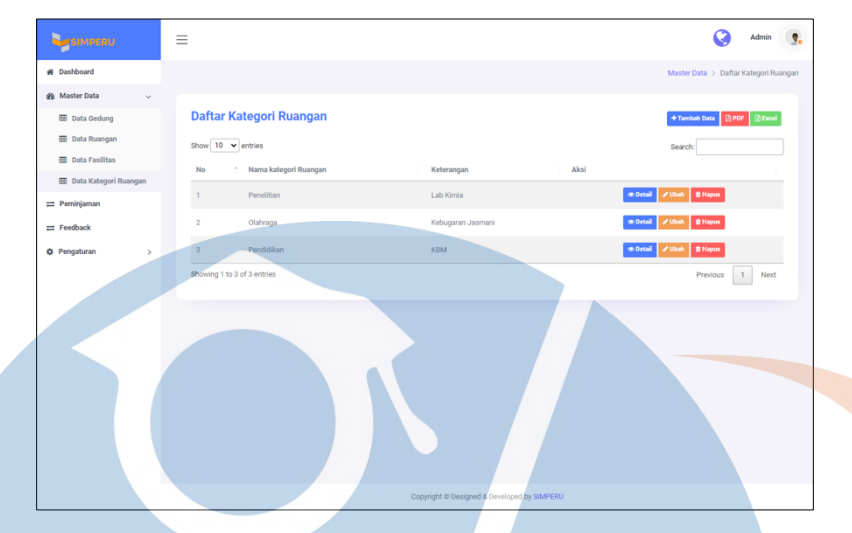

Gambar 4. 14 Halaman Master Data Kategori Ruangan

Pada gambar 4.14, berisi tampilan data Kategori Ruangan dan beberapa tombol, seperti Tambah Data, Detail, Ubah, Hapus, PDF, dan Excel yang digunakan untuk mengelola data kategori ruangan.

16. Tambah Data Kategori Ruangan

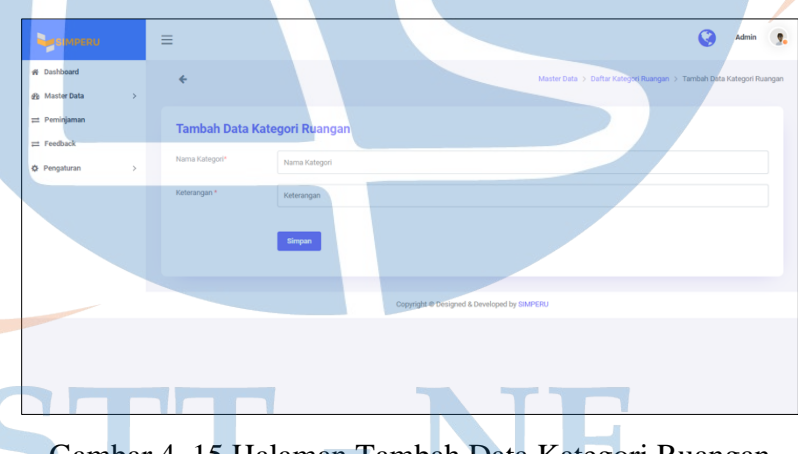

Gambar 4. 15 Halaman Tambah Data Kategori Ruangan

Pada gambar 4.15, berisi form untuk tambah data kategori ruangan dan tombol simpan, untuk menyimpan data yang sudah di *input*.

## 17. Detail Data Kategori Ruangan

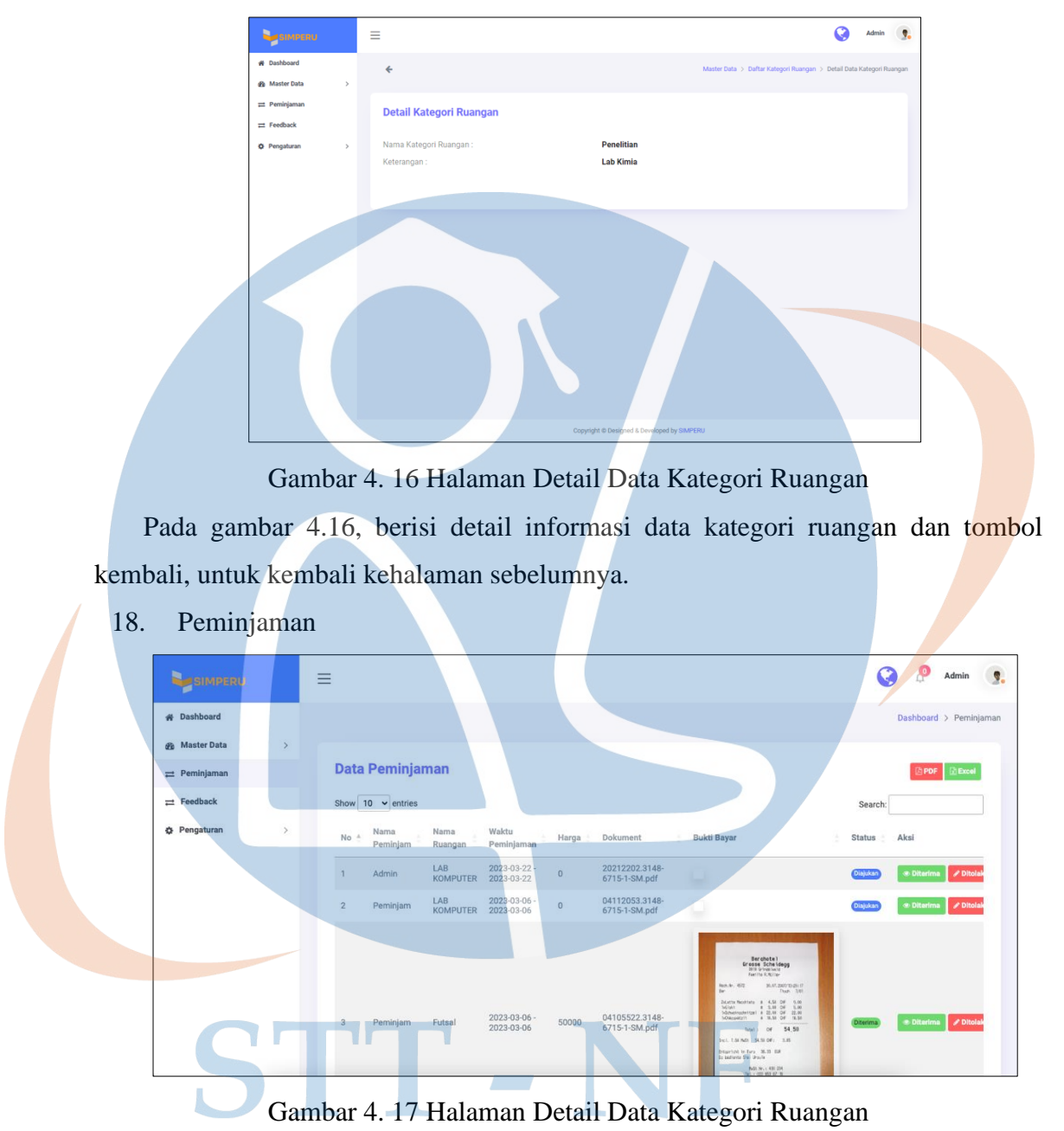

Pada gambar 4.17, User dapat melihat data peminjaman,bukti pembayaran dana status peminjaman dan bisa juga melakukan approve ruangan yang akan di setujui.

#### **4.1.2 Halaman Peminjam**

Berikut ini implementasi dari antarmuka untuk *User* Peminjam dari aplikasi yang sudah dibuat:

1. Halaman Landing

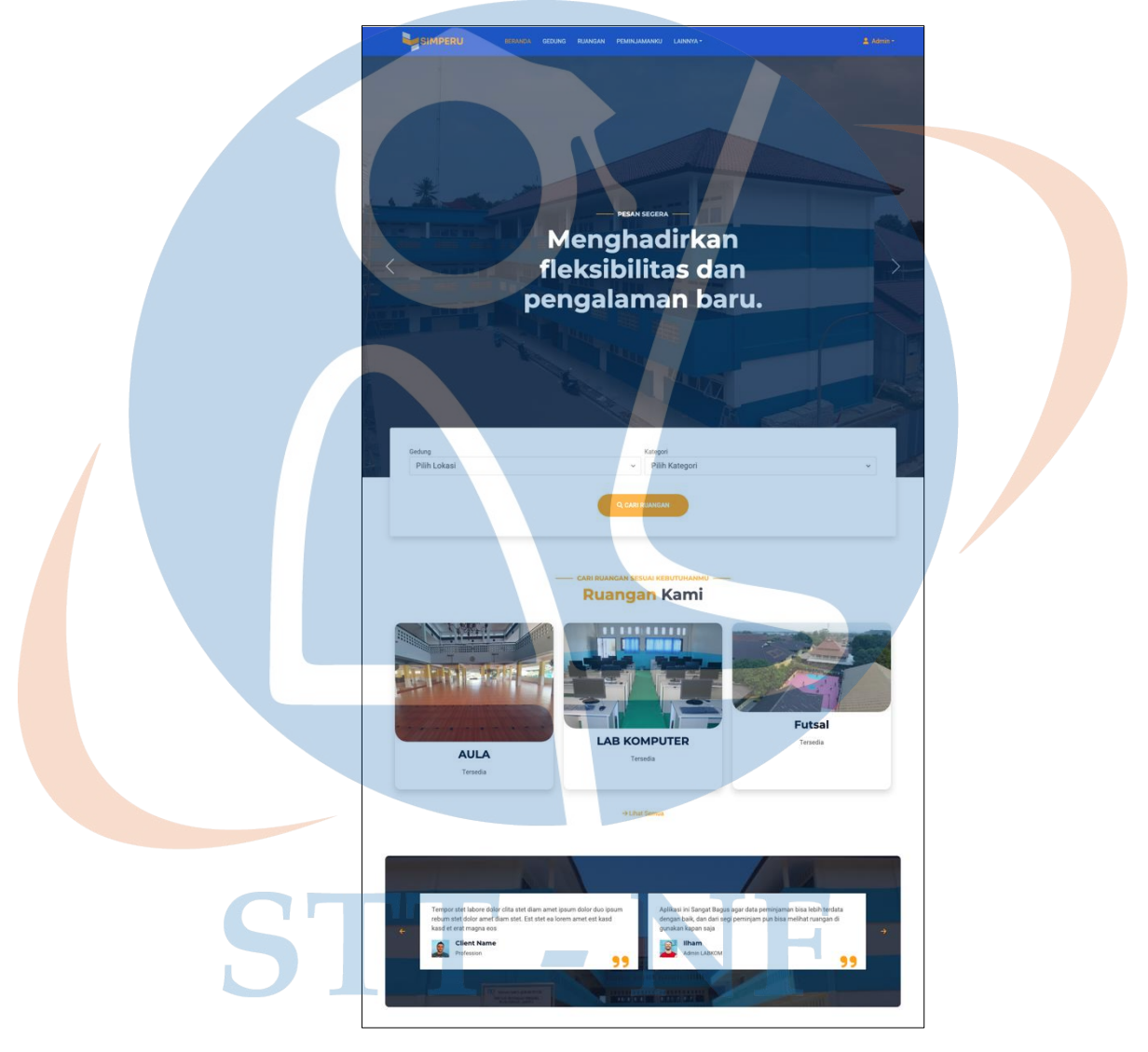

Gambar 4. 18 Landing 1

Pada gambar 4.18, terdapat tampilan search ruangan berdasarkan gedung dan kategori ruangan, yang akan menampilkan ruangan yang dicari, lalu dibawahnya terdapat kategori ruangan yang akan menampilkan ruangan berdasarkan kategori yang dipilih, dan ada beberapa feedback yang ditampilkan.

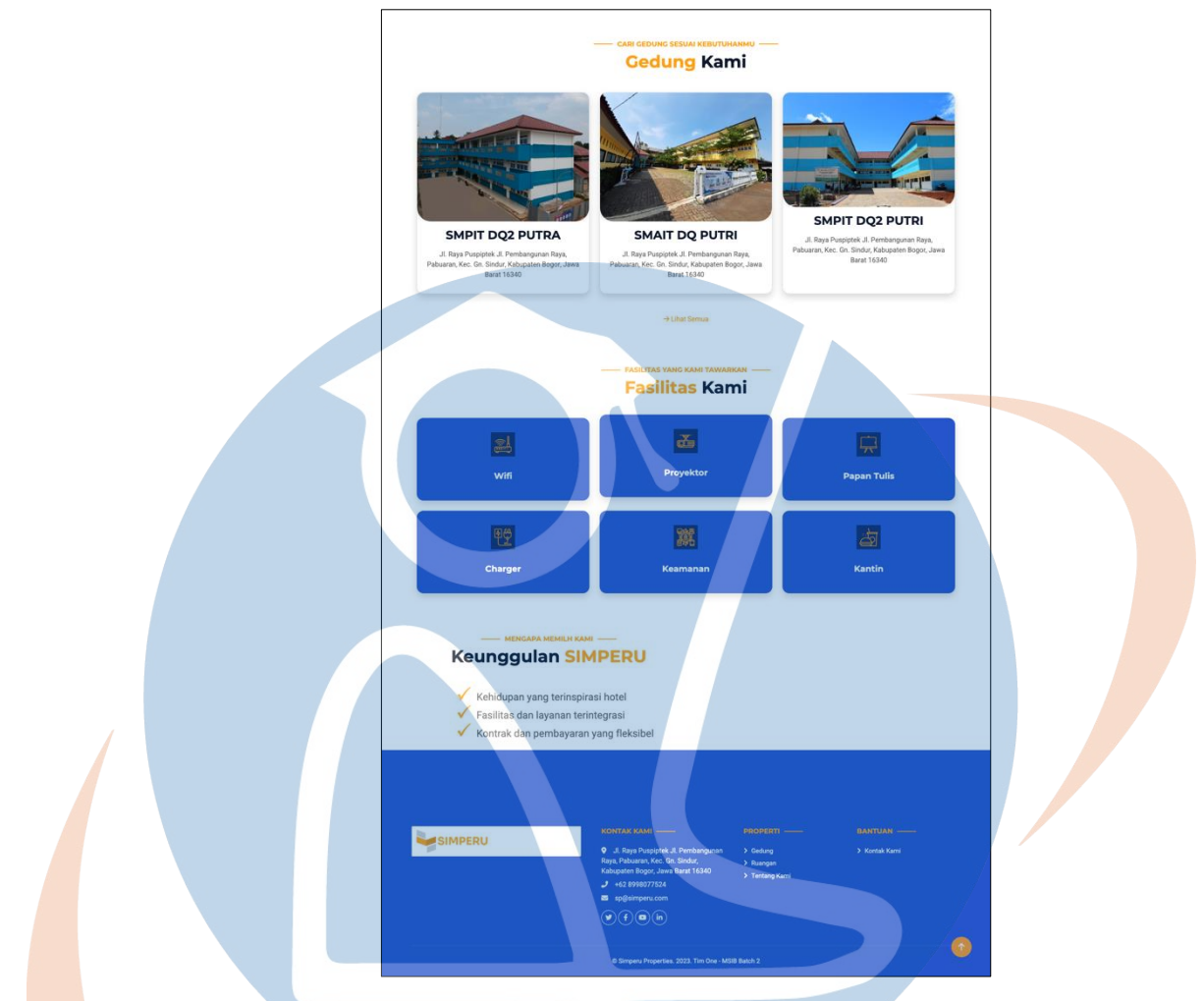

Gambar 4. 19 Landing 2

Pada gambar 4.19, menampilkan Gedung yang terdapat di Pesantren Terpadu Darul Quran Mulia, lalu terdapat tampilan fasilitas yang tersedia dan terakhir ada *footer* yang berisi kontak kami, properti dan info terkait sosial media.

Andrew Co

2. Halaman Gedung

![](_page_11_Picture_1.jpeg)

Gambar 4. 20 Halaman Gedung

Pada gambar 4.20, terdapat 3 *Card* gedung yang menampilkan informasi nama gedung dan alamat gedung yang ada di Pesantren Darul Quran Mulia.

3. Halaman Ruangan

![](_page_11_Picture_5.jpeg)

Gambar 4. 21 Halaman Ruangan

Pada gambar 4.21, terdapat tombol "cari ruangan" yang dapat digunakan untuk mencari ruangan yang tersedia berdasarkan gedung dan kategori. Selain itu, terdapat juga beberapa ruangan yang tersedia.

4. Halaman Detail Ruangan

![](_page_12_Picture_1.jpeg)

Gambar 4. 22 Halaman Detail Ruangan

Pada gambar 4.22, Menampilkan informasi mengenai detail lengkap terkait ruangan, serta dilengkapi tombol template surat dan detail peminjaman yang digunakan pengguna untuk melihat ruangan yang sudah terlebih dahulu dipinjam. Pada halaman ini juga digunakan untuk memesan ruangan tersebut. Serta terdapat informasi detail lengkap terkait ruangan, dan ada tampilan informasi mengenai ruangan lain yang berada digedung yang sama dengan ruangan tersebut.

5. Tinjauan Pemesanan

![](_page_13_Picture_44.jpeg)

Gambar 4. 23 Tinjauan Pemesanan

Pada 4.23, Menampilkan data informasi peminjam sampai total harga yang harus dibayar. Setelah dilihat datanya sudah benar, maka pengguna dapat langsung mengklik tombol selanjutnya yang mengarah ke proses pembayaran ruangan.

![](_page_13_Picture_4.jpeg)

Gambar 4. 24 Peminjamanku

Pada gambar 4.24, Menampilkan riwayat peminjaman ruangan. Jika status ruangan diajukan, maka admin akan segera menyetujuinya, sehingga status pembayaran menjadi belum lunas dan terdapat tombol "bayar". Setelah peminjam menyelesaikan pembayaran, maka status akan berubah menjadi "diproses" dan menunggu konfirmasi pembayaran dari admin. Setelah itu, akan muncul tombol "feedback" untuk mengisi feedback setelah ruangan sudah dipinjam, dan terdapat tombol "download invoice" untuk bukti pembayaran ruangan.

## **4.2 Evaluasi Sistem**

Evaluasi sistem adalah proses untuk mengevaluasi serta menguji sistem yang sudah dikembangkan untuk mengetahui aplikasi sudah berjalan sesuai dengan requirement. Pengujian dilakukan dengan 3 tahapan yaitu *black box*, *User Acceptance Testing* dan kuesioner.

#### **4.2.1** *Black Box*

*Black box* merupakan pengujian yang berpusat pada kebutuhan fungsional perangkat lunak yang memungkinkan untuk memperoleh sekumpulan interaksi yang secara penuh memeriksa fungsional dari aplikasi. *Black box* nantinya akan diuji oleh pengembang aplikasi.

![](_page_14_Picture_144.jpeg)

![](_page_14_Picture_145.jpeg)

![](_page_15_Picture_250.jpeg)

![](_page_16_Picture_222.jpeg)

![](_page_17_Picture_165.jpeg)

Pengujian Black box memiliki 24 pengujian yang dilakukan oleh *Developer*. Jumlah pengujian yang berhasil didapatkan sebanyak 24 keberhasilan, sehingga persentase keberhasilannya yaitu:

- Persentase keberhasilan = (Jumlah skenario pengujian berhasil / Jumlah total skenario pengujian) x 100%
- Persentase keberhasilan =  $(24 / 24)$  x 100% = 100%
- Jadi, dapat disimpulkan bahwa sistem telah berhasil menyelesaikan skenario pengujian.

# **4.2.2 UAT (User Acceptance Testing)**

Proses dilakukan oleh admin dan peminjam, untuk mengetahui apakah aplikasi sudah sesuai dengan requirement.

| <b>Admin</b>   |                                 |                 |     |  |
|----------------|---------------------------------|-----------------|-----|--|
| N <sub>0</sub> | Pengujian                       | <b>Hasil</b>    | Ket |  |
| $\mathbf{1}$   | halaman Login                   | <b>Berhasil</b> | Ok  |  |
| $\overline{2}$ | Halaman Register                | <b>Berhasil</b> | Ok  |  |
| $\overline{3}$ | Informasi<br>Dashboard Admin    | Berhasil        | Ok  |  |
| $\overline{4}$ | Halaman Profil                  | Berhasil        | Ok  |  |
| 5              | <b>Master Data Gedung</b>       | Berhasil        | Ok  |  |
| 6              | <b>Master Data Ruangan</b>      | <b>Berhasil</b> | Ok  |  |
| 7              | Master Data Kategori<br>Ruangan | Berhasil        | Ok  |  |
| 8              | <b>Master Data Fasilitas</b>    | Berhasil        | Ok  |  |
| 9              | <b>Master Data User</b>         | Berhasil        | Ok  |  |
| 10             | Master Data Peminjaman          | <b>Berhasil</b> | Ok  |  |
| 11             | <b>Master Data Feedback</b>     | Berhasil        | Ok  |  |
| 12             | informasi Landing Page          | Berhasil        | Ok  |  |
| 13             | informasi gedung                | Berhasil        | Ok  |  |
| 14             | informasi detail gedung         | Berhasil        | Ok  |  |

Tabel 4. 2 Hasil - UAT (Admin)

![](_page_19_Picture_137.jpeg)

| Peminjam       |                                     |                 |     |  |
|----------------|-------------------------------------|-----------------|-----|--|
| N <sub>0</sub> | Pengujian                           | <b>Hasil</b>    | Ket |  |
| $\mathbf{1}$   | halaman Login                       | Berhasil        | Ok  |  |
| $\overline{2}$ | Halaman Register                    | Berhasil        | Ok  |  |
| 3              | informasi<br>Dashboard Admin        | <b>Berhasil</b> | Ok  |  |
| $\overline{4}$ | Halaman Profil                      | Berhasil        | Ok  |  |
| 5              | <b>Master Data Gedung</b>           | Berhasil        | Ok  |  |
| 6              | <b>Master Data Ruangan</b>          | Berhasil        | Ok  |  |
| $\overline{7}$ | Master Data Kategori<br>Ruangan     | <b>Berhasil</b> | Ok  |  |
| 8              | <b>Master Data Fasilitas</b>        | <b>Berhasil</b> | Ok  |  |
| 9              | <b>Master Data User</b>             | Berhasil        | Ok  |  |
| 10             | Master Data Peminjaman              | Berhasil        | Ok  |  |
| 11             | <b>Master Data Feedback</b>         | Berhasil        | Ok  |  |
| 12             | informasi Landing Page              | Berhasil        | Ok  |  |
| 13             | informasi gedung                    | Berhasil        | Ok  |  |
| 14             | informasi detail gedung             | Berhasil        | Ok  |  |
| 15             | Halaman informasi<br>ruangan        | Berhasil        | Ok  |  |
| 16             | Halaman informasi detail<br>ruangan | Berhasil        | Ok  |  |

Tabel 4. 3 Hasil - UAT (Peminjam)

![](_page_21_Picture_151.jpeg)

Pengujian User Acceptance Testing dilakukan kepada Admin dan Peminjam, maka persentase keberhasilan sebagai berikut:

- Persentase Keberhasilan = (Jumlah skenario pengujian berhasil / Jumlah total skenario pengujian) x 100%
- Persentase Keberhasilan Admin=  $(24/24)$  x  $100 = 100\%$
- Persentase Keberhasilan Peminjam=  $(24/24)$  x  $100 = 100\%$
- Jadi, dapat disimpulkan bahwa sistem informasi peminjaman ruangan yang diuji telah berhasil memenuhi 100%.

#### **4.2.3 Hasil Kuesioner (Lisan)**

Pengujian kuesioner dilakukan dengan cara menyampaikan pertanyaanpertanyaan kepada responden secara lisan dan langsung yang melibatkan Admin dan Peminjam. Hasil dari pengujian kuesioner kemudian dapat dilihat pada tabel berikut:

#### Tabel 4. 4 Hasil - Kuesioner (Admin)

![](_page_22_Picture_181.jpeg)

# Tabel 4. 5 Hasil - Kuesioner (Peminjam)

![](_page_22_Picture_182.jpeg)

Total Skor Likert dapat dilihat dari perhitungan dibawah ini:

- Jawaban Sangat Setuju  $(SS) = 4 \times 4 = 16$
- Jawaban Setuju  $(S) = 6 \times 3 = 18$
- Jawaban Tidak Setuju  $(TS) = 0 \times 2 = 0$
- Jawaban Sangat Tidak Setuju  $(STS) = 0 \times 1 = 0$

Total Skor = **34** 

Rumus nilai maksimum = (Jumlah responden \* Nilai tertinggi likert \* Total pernyataan)

Nilai maksimum  $= 2 * 4 * 5 = 40$ 

Penyelesaian Akhir Indeks (%) = (Total skor / Skor Max) \* 100

Indeks (%) =  $(34/40)$  \*  $100 = 85%$ 

Hasil tes skala likert yang mencapai 85%, menunjukkan bahwa responden sangat setuju terhadap topik yang diuji.

# STT-NF